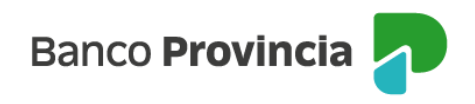

## **BIP MÓVIL**

## **Inicio de sesión**

Ingresá con el usuario y la clave que utilizás habitualmente en Banca Internet Provincia o con autenticación biométrica (huella dactilar o FaceID).

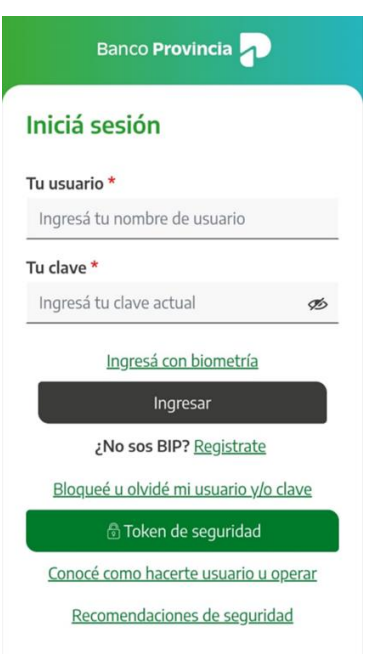

Al acceder por primera vez el sistema te permitirá optar por ingresar a BIP Móvil mediante el método de autenticación biométrica (huella dactilar o FaceID – Identificación facial). Si elegís esta opción tocá el botón "Continuar". Si preferís acceder escribiendo tu usuario y clave, elegí el botón "Cancelar".

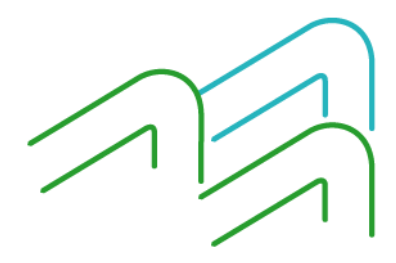

BIP Móvil – Manual de Uso Inicio de sesión Página 1 de 2

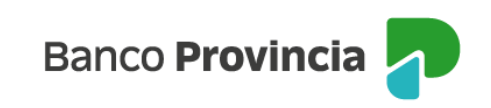

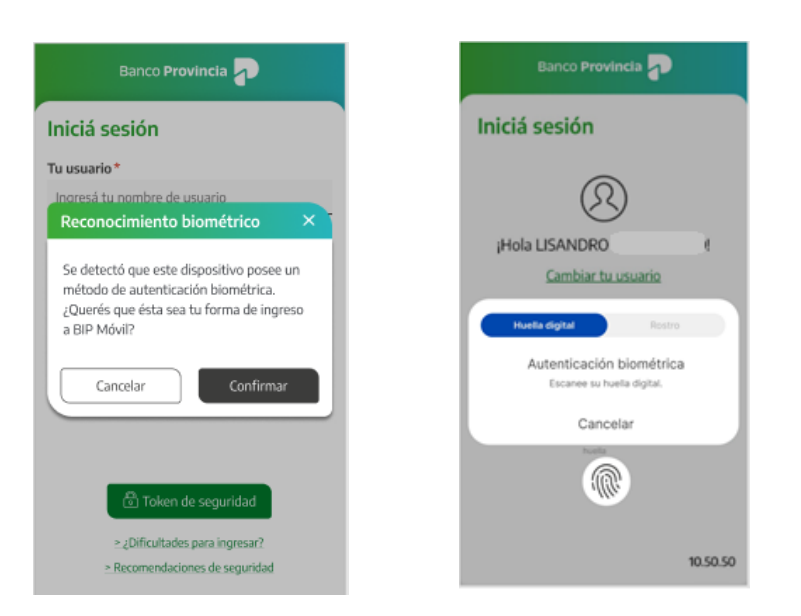

Nota: Recordá que para los celulares con sistema operativo Android deberás habilitar la opción de huella dactilar en ajustes de tu teléfono (Seguridad y privacidad, Datos biométricos) y activar la "zona horaria automática". Es importante saber que no es necesario que la utilices como método de desbloqueo del teléfono o para ingresar a BIP Móvil pero sí, debe estar registrada.

Si seleccionás la opción "Cambiar tu usuario" se desvinculará tu biometría y tu adhesión al Token de Seguridad, debiendo activarlo nuevamente a través de Cuenta DNI o con clave de Cajero Automático y seguir los pasos indicados en el apartado "Generación de Token de Seguridad".

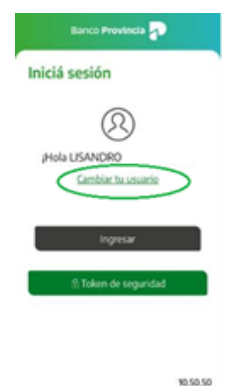

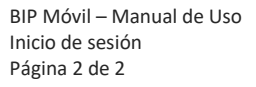

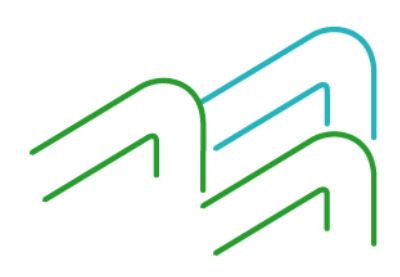